# **PowerPoint Exercise**

This exercise will help you explore some creative, and less standard, ways of using PowerPoint to create an interactive presentation. Read through the instructions on the following pages for an idea of some of the things you can do with this program. For this exercise, you will create a PowerPoint slide show that includes the following six slides (Item numbers from the following instructions are included in parentheses to help you create each slide.)

- 1. A "homepage" slide with a title and links or buttons to each of your other five pages. (see # 1, 2, 7, 8, 20, 22, 23)
- 2. A slide that uses arrows (and/or circles) and text to label different aspects of a photograph or graphic image. (see # 4, 8, 9, 10, 11)
- 3. A slide that uses no words but is an image collage that builds itself automatically. (In other words, images appear on the page one-at-a-time, automatically timed, to create one large collage). (see # 16, 19)
- 4. A slide that has a bulleted list of items that are animated so that the items appear on the page one-at-a-time. Set it up so that each item dims as the next item appears. (see # 1, 18)
- 5. A slide that uses a sound effect that is integrally tied to the information on the page (either as an auditory example of something you are talking about, or as an element that helps to create the context for what you are talking about for example, birds singing as you talk about the rain forest.) (see # 25, 26)
- 6. A slide that links to a web page. (see # 21, 22, 23)

**NOTE:** Rather than using one of the standard design templates that comes with PowerPoint, this exercise has you designing your own color scheme and slide layout.

**ANOTHER NOTE:** Be sure that all sound files are saved in a folder with your PowerPoint presentation. (This does not include sound effects added from PowerPoint; only sound files that you have inserted from the Web or from your own computer). (*see #25 for instructions*)

In the Mac Lab, PowerPoint is on your Dock under Microsoft Office (with Word). Double-click to open it, then select PowerPoint presentation and click OK.

# **Using PowerPoint**

### 1. To change your slide layout

From the Format menu, choose Slide Layout Select the option you desire for your slide layout and click OK

## 2. To change your background color

From the Format menu, choose Slide Background
Click on the arrow next to the colored (or white) bar to view options
Select a color from the initial choices, from More Colors, or from Fill Effects
When satisfied, Click OK, then select Apply to change the background on one slide
OR select Apply to All to change the background on all slides in your program.

#### 3. To make design changes that will apply to ALL slides

From the View menu, choose Master > Slide Master

To change fonts or text styles, click on the text box you wish to change, then make changes using the Font toolbar

When satisfied, from the View menu, choose Normal

You are now ready to enter your information

#### 4. To create new slides

From the Insert menu, choose New Slide

If desired, change the layout following the instructions in Step 1.

Continue until you have the basic layout for your slide show.

#### 5. To view all of your slides in a storyboard format

Click on View, then Slide Sorter

Click on View, then Normal to return to your design view

#### 6. To move text elements

Click on the words, then click and drag the edge of the box to a new location.

#### 7. To change typeface

Click and drag to highlight the words, then use the text tools to change formatting.

#### 8. To create a new text box

Click on the Text tool on the Drawing Toolbar, circled below (box with A in it on PC)

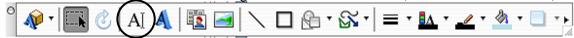

Click and drag on the slide to create a rectangle

Simply type to enter words in the space

Note: you may also type in any shape you create.

Note2: sometimes the Drawing toolbar is arranged vertically on the left side of the screen.

### 9. To add lines or shapes

Click on the appropriate tool on the drawing toolbar. (diagonal line, square, or try some fun auto shapes)

Click and drag to create a shape or line.

(Note: If the drawing toolbar is not visible, from the View menu, choose Toolbars, then select Drawing.)

# 10. To change line weight

Click on the line to select it

From the Format menu, choose Colors and Lines (or use the lines on the drawing toolbar) Select the line size and color you desire, then click OK

# 11. To move overlapping elements to the front or back

Click on the element to select it

Click on the arrow next to Draw on the Drawing toolbar (circled below)

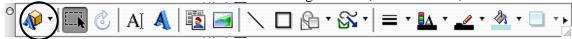

Select Arrange

Select Send to Back or Bring to Front

### 12. To fill (or unfill) a shape

Click on the shape to select it

Click on the arrow next to the paintbucket on the toolbar to turn the fill on or off

# 13. To change fill color

From the Format menu, choose Colors and Lines

Change the Fill color to the desired color

OR click on the arrow next to the paintbucket and change the color

#### 14. To add shadows to text

Highlight the text you wish to shadow

From the text toolbar, click the icon showing a shadowed S

It will automatically add a shadow in the color you chose in your color scheme

# 15. To add shadows to shapes

Highlight the element you wish to shadow

Click on the arrow at the end of the drawing toolbar (circled below)

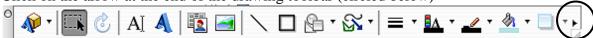

Select the type of shadow you want

Click the icon showing a shadowed square

It will automatically add a shadow in the color you chose in your color scheme

Click on the icon showing a shadowed square again

Choose Shadow Settings to nudge your shadow up or down, right or left

### 16. To add images from a file

From the Insert Menu, choose Picture, then From File Locate the file you wish to insert Click Insert

#### 17. To add clipart

From the Insert Menu, choose Picture, then Clipart Select the picture you want and click Insert Move it to the location you want it in and resize it, if desired

**OR**, if you chose a slide layout with a box for clipart, simply double click on the square to access clip art files

### 18. To have lists appear one line at a time

Create a slide with a numbered or bulleted list

Select the text in your list

From the Slide Show menu, choose Preset Animations

Select a transition

From the Slide Show menu, select Animation Preview to view the results

### **OR** from the Slide Show menu, select Custom Animation

From the list (top left corner of pop-up box), select the text you want to animate

Click The Add Effect button

Choose the entrance effect you want and click OK

In the Start box, choose On Click to make each item appear on the click of the mouse

B Choose With Previous to make items appear simultaneously with the previous action

B Choose After Previous to make each item appear after the previous action is complete

In the Speed box, adjust the speed at which your items will appear

Click on the Effect Options button

Click on the arrow next to the Sound button to select a sound effect (use carefully!)

#### To Dim text when the next item appears:

Click on the arrow next to After Animation to choose a color that text will Dim to

When satisfied, click OK (then OK again)

To view results, view in the Slide Show mode.

#### 19. To have pictures appear one at a time

Follow instructions in step 18, but choose pictures instead of text

Set the animation preferences for each picture individually, in the order they will appear Set the Timing so that each picture animates After Previous (instead of "on click")

## 20. To turn text into a hyperlink to link to other slides

Highlight the text you want to be able to click on

From the Insert menu, choose Hyperlink

In the center of the pop-up screen, click on the "Document" button

Next to the Anchor box, click on the Locate button

Choose one of the options, or click the arrow next to Slide Titles and choose a slide

Click OK, then OK again (your text will become an underlined hyperlink)

NOTE: the link will only work when in the SlideShow mode

# 21. To turn text into a hyperlink to link to a webpage

Highlight the text you want to be able to click on

From the Insert menu, choose Hyperlink

In the center of the pop-up screen, click on the "Web Page" button

In the "Link To" box at top of screen, type/paste the website URL (starting with http://)

Click OK (your text will become an underlined hyperlink)

NOTE: the link will only work when in the Slide Show mode

## 22. To add a button that links to another page or website

From the Slide Show menu, choose Action Buttons

Click on the button style you want

With your cursor, drag a small square or rectangle on your slide

In the box that pops up, click the button next to "Hyperlink to"

Click the arrow next to the "Hyperlink to" box and drag down to choose a slide Choose "Slide" to select specific slides in your presentation

**OR** drag down and choose URL > then type the complete web address in the box Click OK

To change the color of your button, click the arrow next to the paint bucket on the Drawing toolbar.

Select the color you want

# 23. To turn graphics or other elements into active links

Click on the graphic or element you want to turn into a link

From the Slide Show menu, choose Action settings

In the box that pops up, click the button next to "Hyperlink to"

Click the arrow next to "Hyperlink to" and drag down to choose a slide

OR drag down and choose URL > then type the web address in the box Click OK

#### 24. To add a movie

From the Insert Menu, choose Movies and Sounds > Movie from File

Locate your movie in your PowerPoint folder (see NOTE under Item 25)

NOTE: your movie must have been saved as a QuickTime movie (.mov)

Select your movie and click Choose

Choose yes or no to the option to have your movie play automatically when the slide opens

Click and drag your movie to the location you want it on the slide

**NOTE:** don't make your movie larger or it will become fuzzy

A movie toolbar will appear. Using this toolbar you may:

- Preview your movie
- Select a frame to show before the movie starts playing
- Add a border to your movie

**NOTE:** If you did not choose to have your movie play automatically, you must click on your movie to start it playing during your slide show. Make sure you wait for the hand to show before you click or it will simply move to the next slide.

#### 25. To find a sound on the Internet

Try one of the following websites:

http://www.findsounds.com/

http://www.stonewashed.net/sfx.html

http://www.sounddogs.com/start.asp (click on Sound Effects in left column)

Or simply do a Google search for free sound effects

When you locate a sound you would like to use, Control-click on the link

Choose Save Target As

Save the file to your PowerPoint folder

Formats supported by PowerPoint include: WAV, MP3, AIF, AIFF, MIDI, MID, MOV

**NOTE:** you must save both your PowerPoint and your sound files in the same folder

To create a new folder for both, click your mouse on the Desktop

From the File menu, choose New > Folder

An untitled folder will appear on the Desktop

Click on the name to rename the folder

Put your sound files and your PowerPoint presentation in this folder

**OR** When your slideshow is complete, save it as a PowerPoint Package

File>Save As, then change the Format from PowerPoint presentation to PowerPoint Package

This will automatically generate a folder with all necessary files included

# 26. To add a sound to your slide show

From the Insert Menu, choose Movies and Sounds > Sound from File

Locate your sound in your PowerPoint folder, and click Insert

Click Yes if you want your sound to play automatically when the slide opens

Click No if you want the sound to play when you click on it

Drag the sound icon to an unobtrusive place on the slide

The sound will only play in the Slide Show mode

#### 27. To add a transition between slides

From the Slide Show menu, choose Slide Transition

Change the Effect from "No transition" to one of the choices

Change the speed, if desired

Click Apply (for the current slide) or Apply to All (to change all transitions in slide show)

#### 28. To make slides advance automatically

From the Slide Show, choose Slide Transition

In the Advance box, select Automatically After

Type in the number of seconds you wish to wait

Click Apply (for the current slide) or Apply to All (to change all transitions in slide show)

## 29. To view your slide show

From the View menu, choose Slide Show

OR from the Slide Show menu, choose View Show

With the mouse, click through the entire show